Созданную печатную форму можно сохранить в файл csh (собственный формат программы, представляющий собой HTML с дополнительными заголовками).

Выполняется сохранение или загрузка через справочник администрирование -

дополнительные печатные формы:

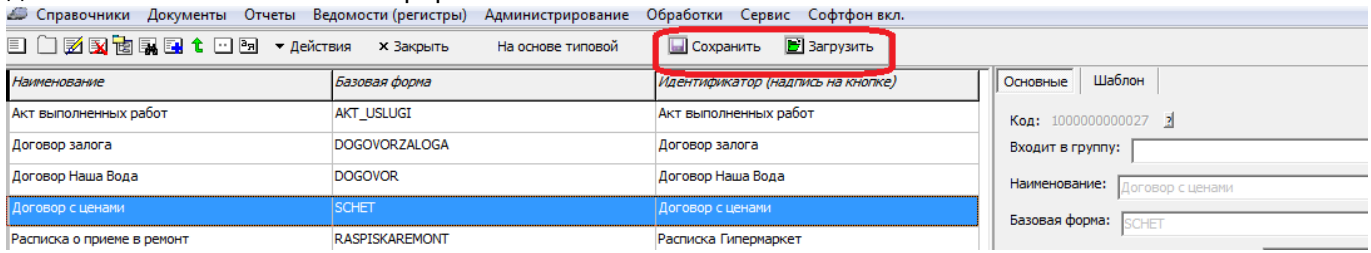

т

ию на кнопку «сохранить» текущая форма будет записана в выбранную папку.

## **Загрузка печатной формы из файла**

Нажав кнопку «загрузить» (см. рисунок выше), выберите файл.

После перезапуска программы загруженные формы будут доступны в документах, где есть их базовая форма.

## **Подключение дополнительной формы договора**

Выбрать загруженную форму договора в качестве основной можно в справочники - маркетинг формы расчетов, вкладка «договоры».

## **Назначение дополнительной формы в быструю печать**

Добавить печать своей формы можно в справочники - маркетинг - формы расчетов, вкладка «печ.формы по умол.».

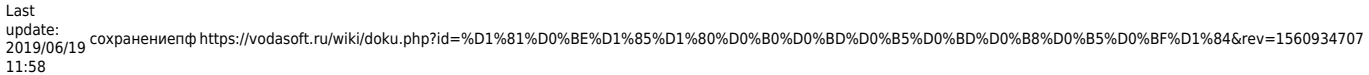

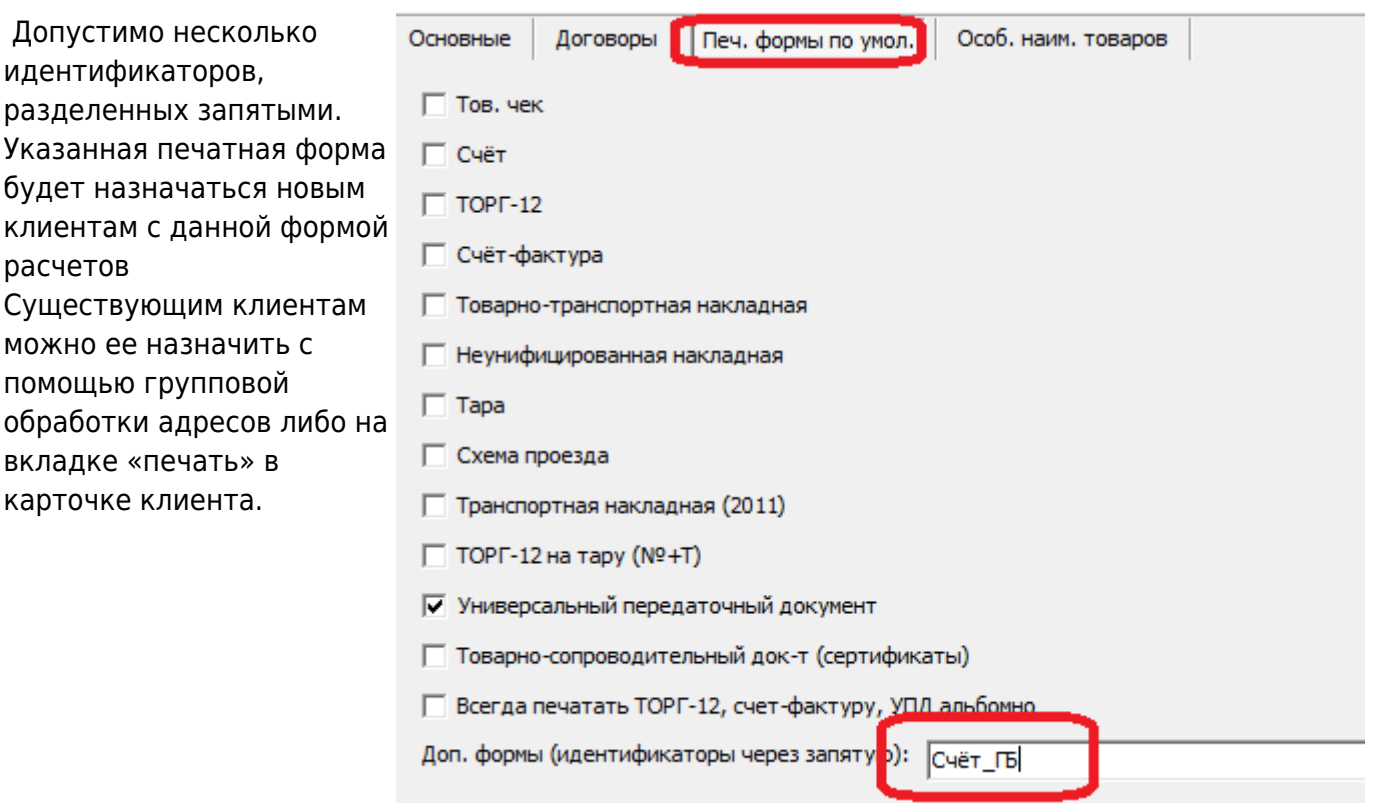

## **Примеры файлов дополнительных печатных форм**

[Счет с подписью бухгалтера](http://vodasoft.ru/s_pod.csh)

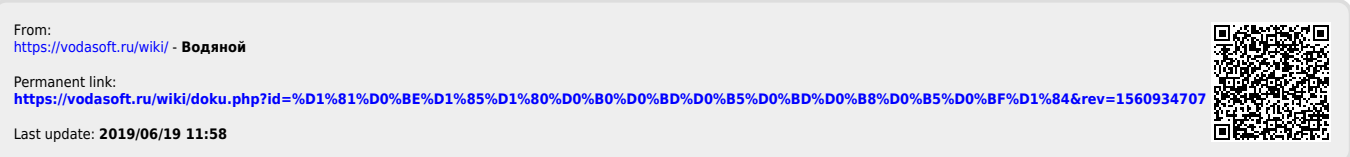